# ESP32-LyraTD-MSC

## 使用指南

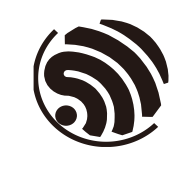

版本 2.7 乐鑫信息科技 版权 © 2019

## 关于本手册

## 发布说明

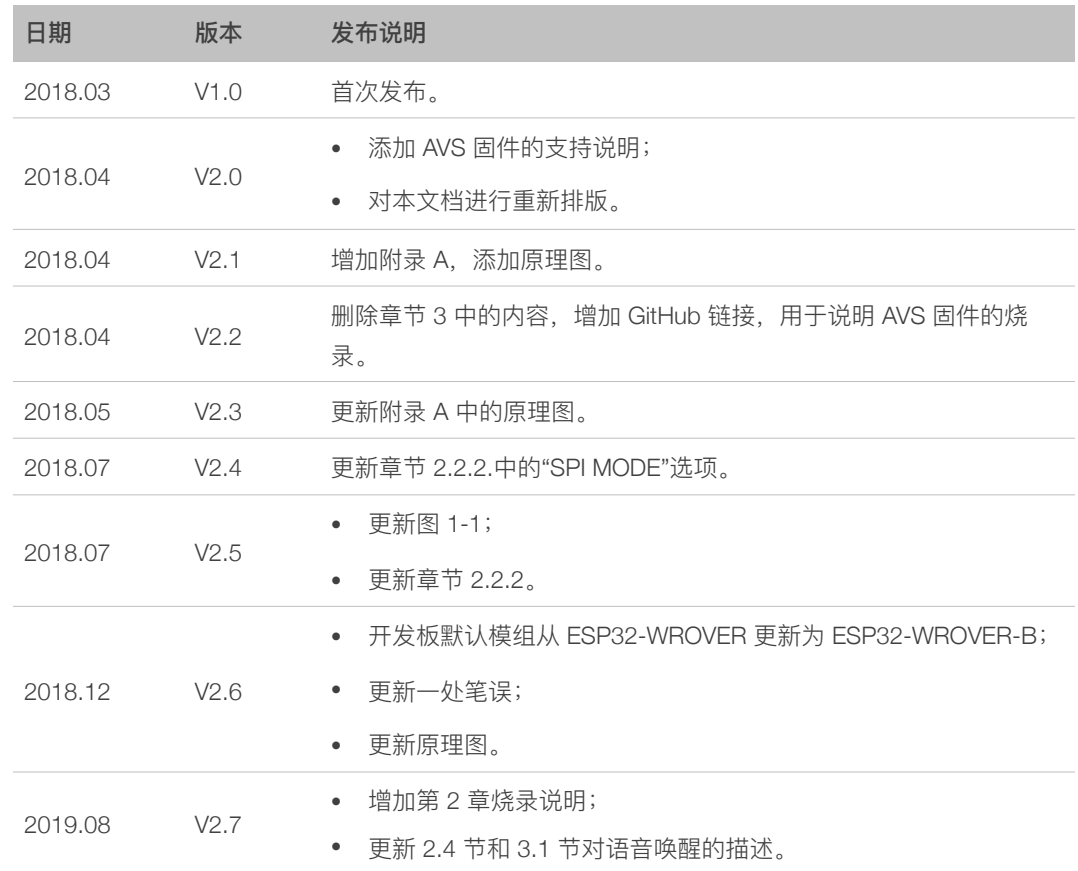

## ⽂档变更通知

用户可通过 乐鑫官网 订阅技术文档变更的电子邮件通知。

## 证书下载

用户可以通过 乐鑫官网 下载产品证书。

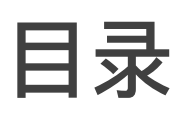

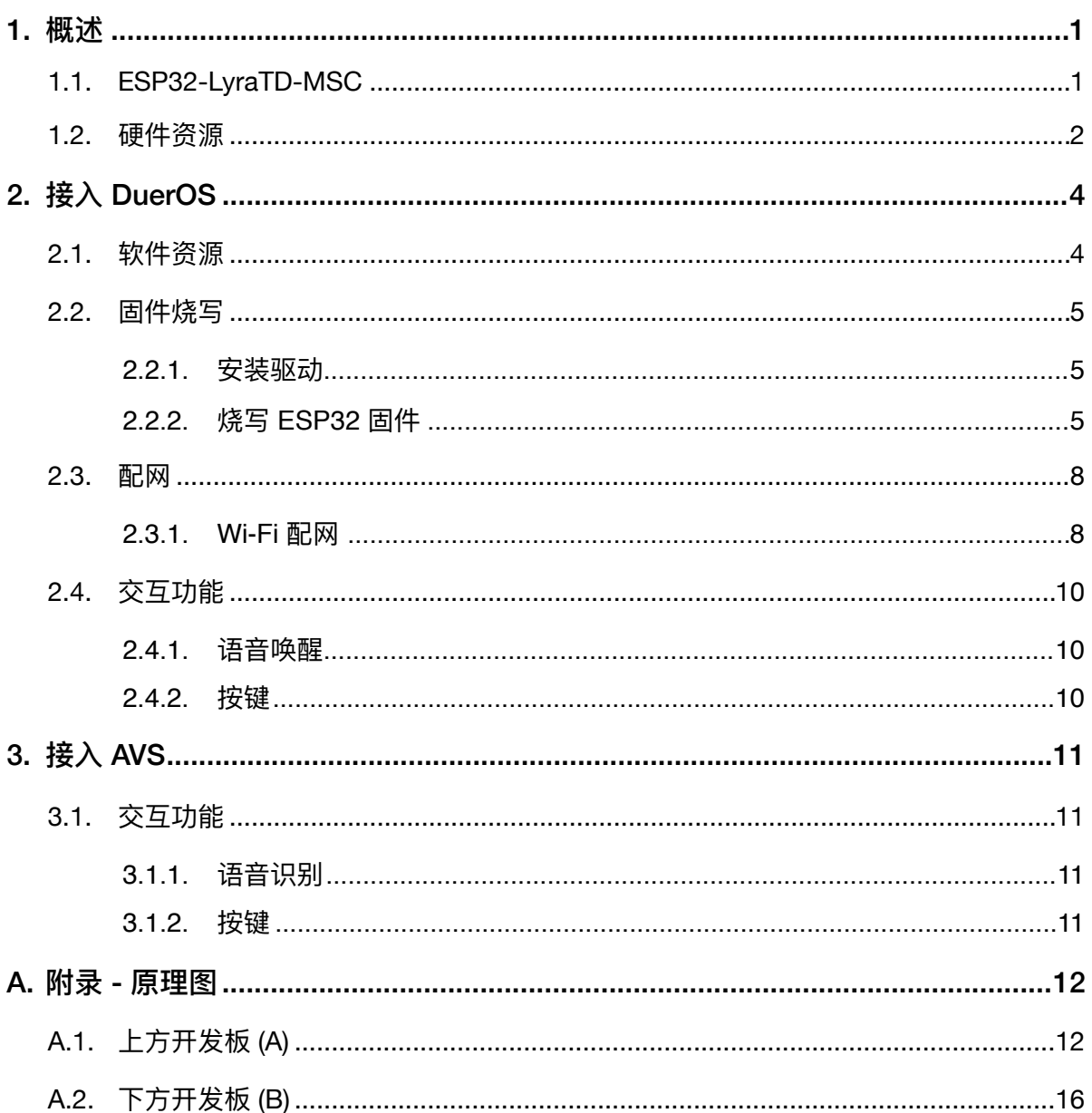

<span id="page-3-0"></span>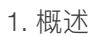

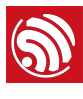

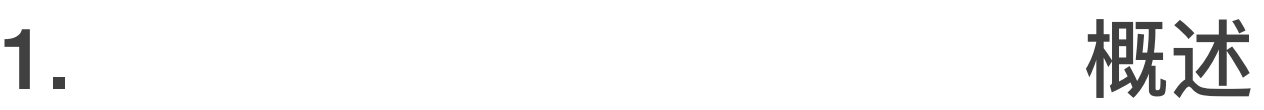

ESP32-LyraTD-MSC 语音开发板是一款声学回声消除 (Acoustic Echo Cancelation, AEC) 解决方案, 支持语音识别和近/远场语音唤醒, 使用 ESP32 对 AAC、FLAC、 OPUS、OGG、MP3 等格式音频进行解码, 实现无损音频输出。它还支持接入百 度 DuerOS 和亚⻢逊 AVS (Alexa Voice Service) 平台。

## <span id="page-3-1"></span>1.1. ESP32-LyraTD-MSC

ESP32-LyraTD-MSC 基于支持蓝牙/Wi-Fi 双模的 ESP32-WROVER-B 模组和一个数 字信号处理器 (DSP) 实现, 具备一个三麦克风阵列, 用于降噪、回波消除等功能。 ESP32-LyraTD-MSC 由两块开发板组成, 集成多个外设: 上板包含麦克风阵列、功 能按键及 LED 灯; 下板主要包含电源模块、Wi-Fi 模块和音频模块。

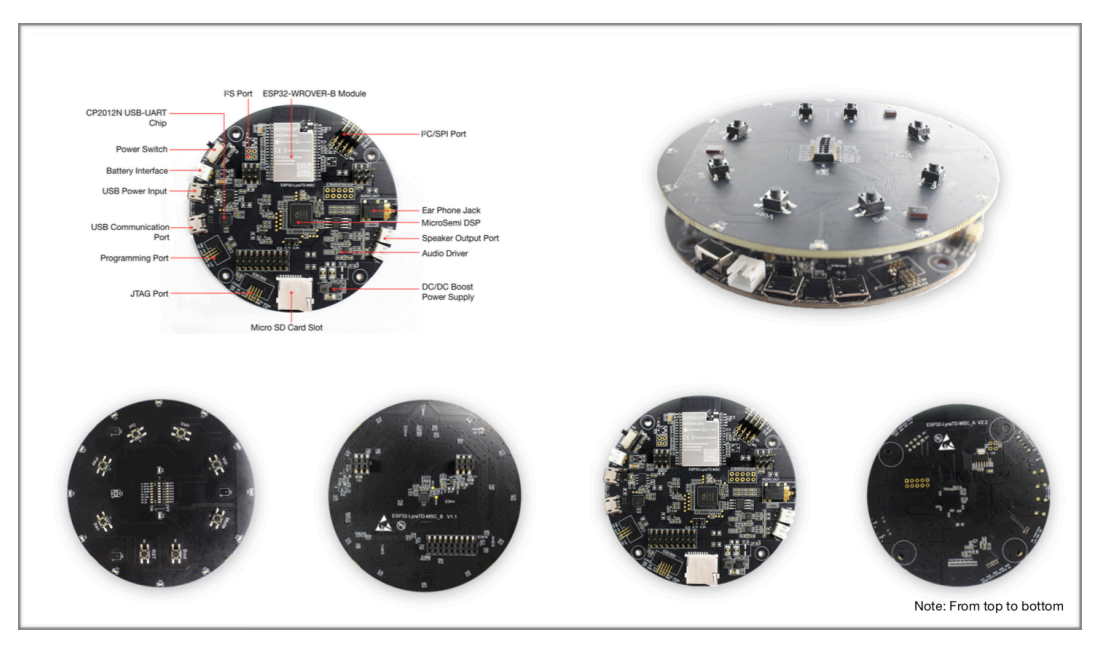

图 1-1. ESP32-LyraTD-MSC

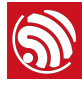

## <span id="page-4-0"></span>1.2. 硬件资源

## 1. USB power input

USB 供电接口:为整个系统供电, 建议连接至电源话配器。

## 2. Battery interface

电池供电接口:

- 未使用 USB 供电时为整个系统供电。
- 开发板集成 AP5056 电源管理 IC, 支持对电池进行充电。

## 3. Power switch

电源开关:

- 电源开关打开,开发板上电。
- 电源开关关闭,开发板掉电。
- 4. I²S port

IºS 端口: IºS 总线, 用于 ESP32 和 DSP 之间的音频数据传输。

## 5. ESP32-WROVER-B module

开发板的核心器件, 功能强大的通用蓝牙/低功耗蓝牙/Wi-Fi MCU 模块, 适用于 从低功耗传感器网络到要求严苛的语音编码、音频流和 MP3 解码等各类应用。

## 6. MicroSemi DSP

MicroSemi 数字信号处理芯片: 作为麦克风阵列语音识别 (ASR) 应用的音频协处 理器。不仅可以从外部麦克风阵列捕获音频数据,还可以通过其 DAC 端口输出 音频信号。

## 7. I²C/SPI port

I²C/SPI 端⼝:

- ESP32 作为 IºC 主设备 (Master),可通过 IºC 总线访问从设备。
- ESP32 作为 SPI 主设备 (Master),可通过 SPI 总线读/写 DSP 数据。

## 8. Earphone jack

耳机插口: 用于插入耳机。

## 9. Dual speaker output port

双扬声器输出端口: 支持两个外部扬声器输出。

#### 10. Audio driver

音频功率放大器: 将来自 DSP 的音频信号发送至外部扬声器讲行播放。

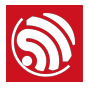

#### 11. DC-DC boost power supply

定频 DC-DC 升压电源: 为音频功率放大器供电。

## 12. Micro SD card

TMicro SD 卡槽: 支持 SPI/1 线/4 线模式,开发板支持播放 Micro SD 卡中的音 频⽂件或将⾳频⽂件存储于 Micro SD 卡。

#### 13. JTAG port

标准 JTAG 端口: 兼容 ESP32 编程板, 可用于调试功能。

#### 14. CP2502N USB-UART Chip

CP2502 芯⽚的升级版本:实现 USB 到 UART 的转换功能。

#### ⚠ **注意:**

请注意该芯⽚的电路设计与 *CP2502* 存在细微不同。

#### 15. Programming port

编程端口: ESP32 的编程和调试接口, 兼容ESP32 编程板。

#### 16. USB Communication Port

通用的 USB 通信端口: 作为 PC 和 ESP32 模组间的通信接口。

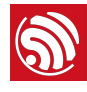

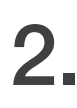

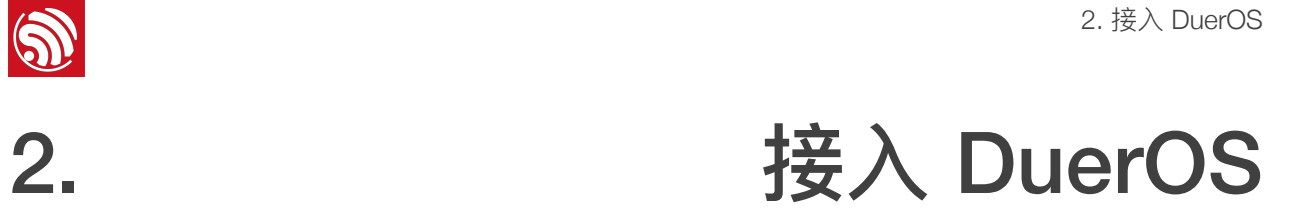

<span id="page-6-0"></span>ESP32-LyraT 默认自带出厂固件, 用户不需要重复烧录, 可以直接从配网操作开 始,然后实现语音对话体验。

<span id="page-6-1"></span>如仍有烧录需求,请参考以下说明。

## 2.1. 软件资源

## 1. 烧录⼯具

将固件烧写到开发板,请下载乐鑫官⽅ *Flash* [烧写⼯具。](https://www.espressif.com/zh-hans/support/download/other-tools?keys=Flash+%E4%B8%8B%E8%BD%BD%E5%B7%A5%E5%85%B7)

## 2. 配网应用

为 ESP32-LyraTD-MSC 使用 SmartConfig 配网功能时可使用 乐鑫官方应用。

安卓系统用户请下载 IOT Espressif 应用; iOS 系统用户请下载 iOS 版 ESP-TOUCH 应用。

## 3. 调试工具

选择一款适合开发环境的工具, 例如 Xshell、SSCOM 等。

## 4. Hardware

- PC (建议使用 Windows 系统) ;
- 2 条 Micro-USB 线, 其中一条作为供电线;
- 1 个扬声器。

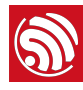

## <span id="page-7-0"></span>2.2. 固件烧写

## 2.2.1. 安装驱动

<span id="page-7-1"></span>使用 Micro-USB 线将开发板连接至 PC 安装 USB-UART 驱动。

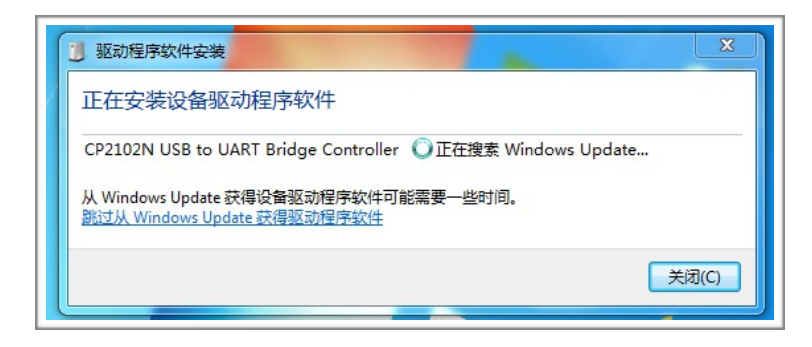

图 2-1. 安装 USB-UART 驱动

<span id="page-7-2"></span>2.2.2. 烧写 ESP32 固件

2.2.2.1. 固件烧写⼯具

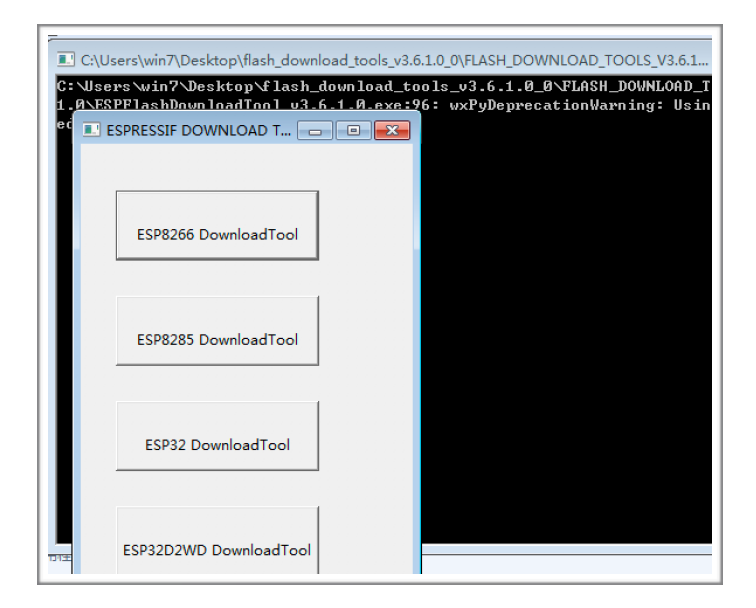

图 2-2. ESP32 烧写工具

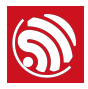

#### 2.2.2.2. 将固件烧写至 ESP32

1. 下载 *Flash* [烧写⼯具,](https://www.espressif.com/zh-hans/support/download/other-tools?keys=Flash+%E4%B8%8B%E8%BD%BD%E5%B7%A5%E5%85%B7)双击"ESP32 Download Tool"打开烧写⼯具,打开后的界 面如下图所示。

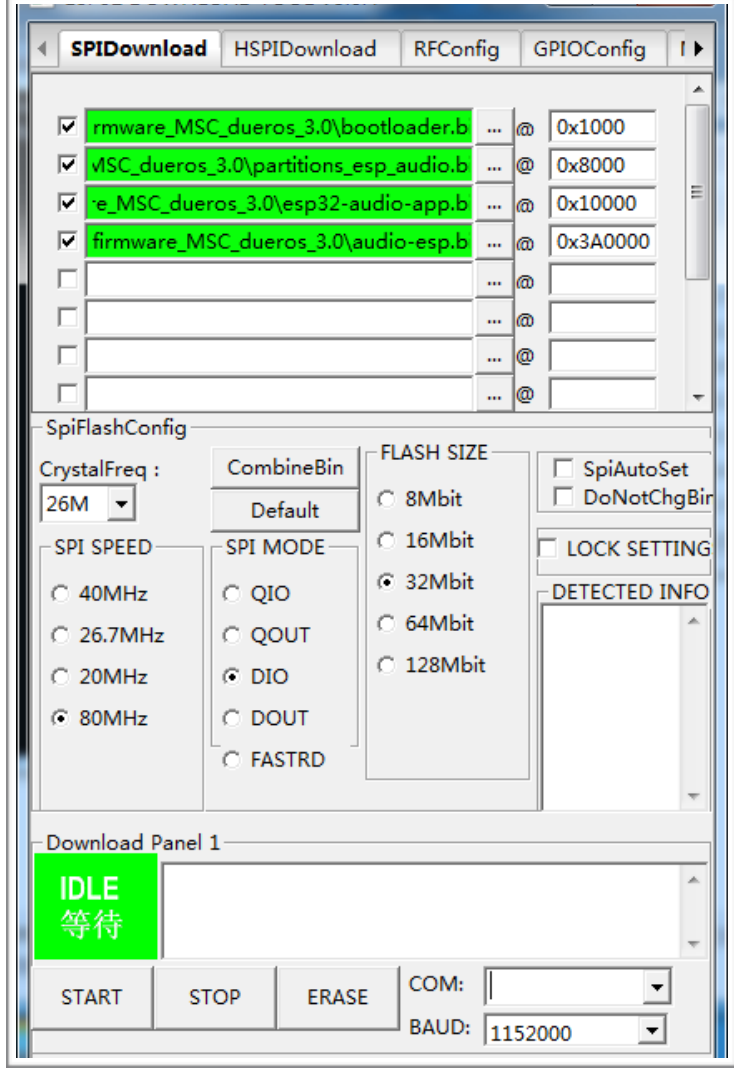

图 2-3. ESP32 Download Tool

- 2. 固件烧写配置
	- 固件烧写地址

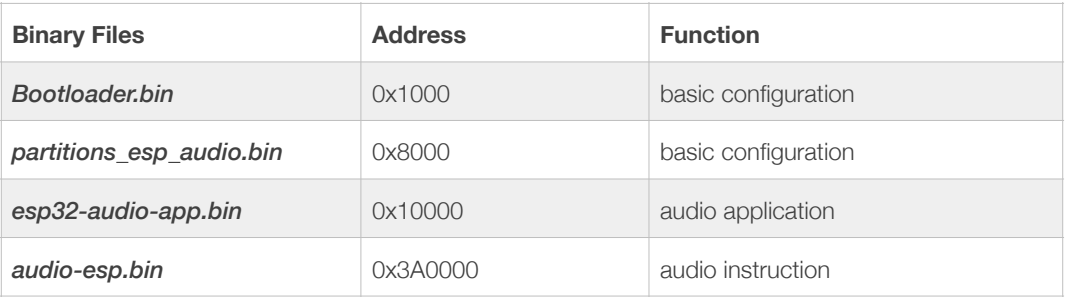

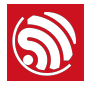

- SPI Flash 配置如图 2-3 所示。SPI SPEED 选择"80 MHz"; SPI MODE 选择 "*DIO*";FLASH SIZE 选择"*32 Mbit*"。
- COM 依据 PC 串口而定, 波特率通常选择"1152000"。
- 3. 上电和烧写

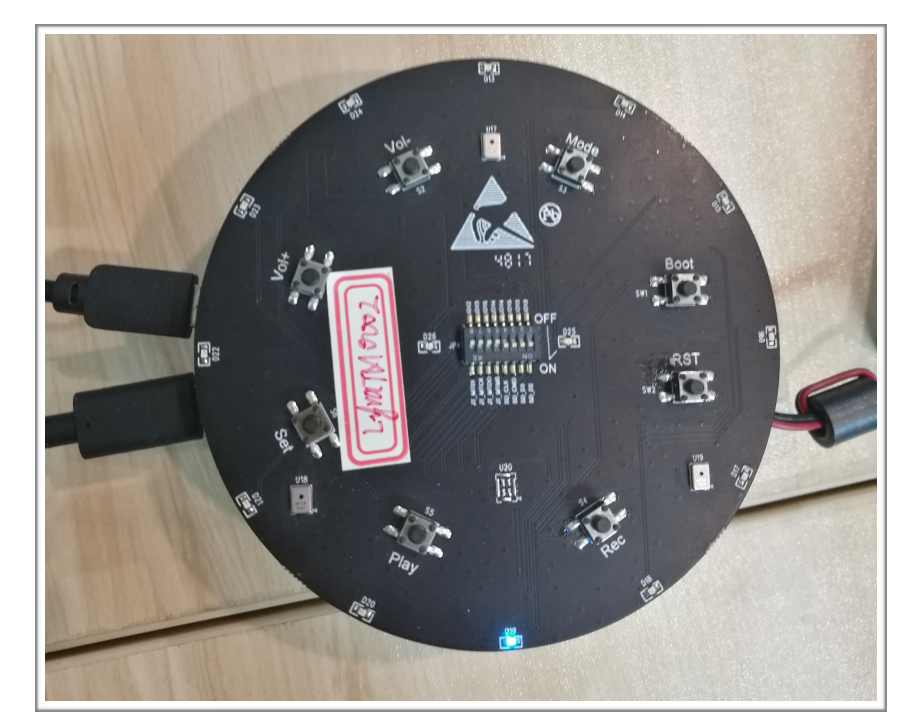

图 2-4. 开发板上电

- ESP32-LyraTD-MSC 上电。
- 点击 ESP32 Flash Download Tool ⼯具的"Start"按钮开始固件烧写。
- 长按开发板"Boot"键,然后按"RST"键进入烧写模式。
- 等待固件烧写完成。

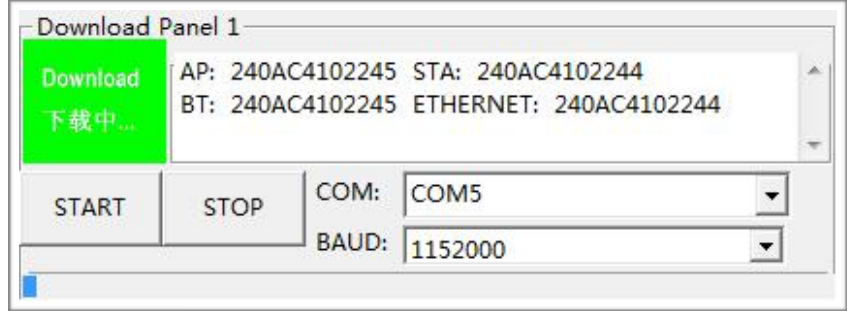

图 2-5. 固件烧写中

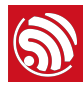

## <span id="page-10-0"></span>2.3. 配⽹

## 2.3.1. Wi-Fi 配网

<span id="page-10-1"></span>1. 固件烧写成功后,按"RST"键让开发板重新上电。大约 2 秒内开发板蓝色指示灯 开始闪烁, 此时开发板处于配对搜索状态。

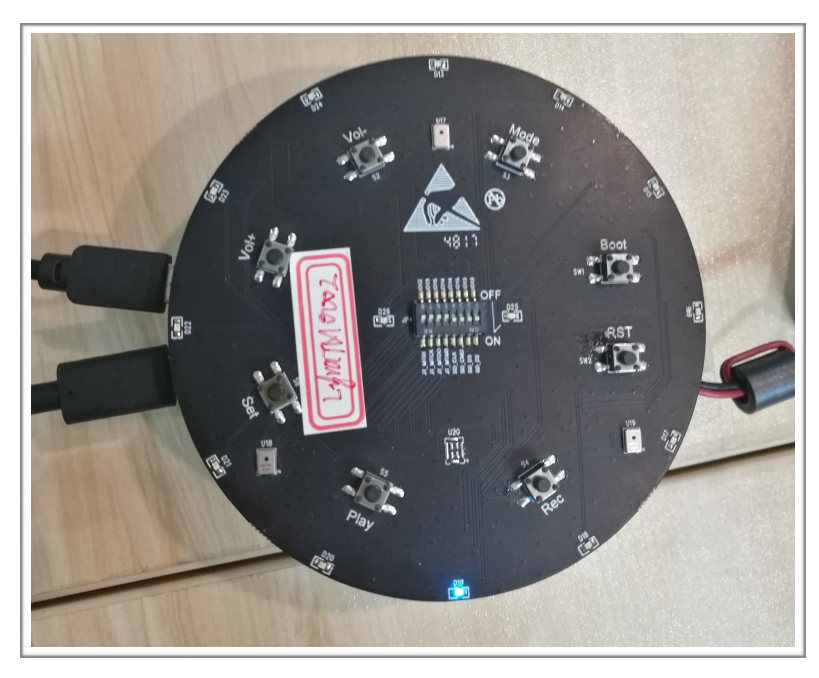

图 2-6. ESP32-LyraTD-MSC 开发板 LED 指示灯

- 2. 初次配对(或者需要改换不同 SSID 的网络)时, 长按"SET"键约 6 秒, 重新配 对连接⽹络。
	- 在听到提示⾳"开始配对"或者蓝⾊指示灯变成闪烁状态时,松开"SET"键;

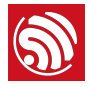

● 使用下载到手机上的 IOT Espressif 应用将 ESP32-LyraTD-MSC 开发板连接 到网络。

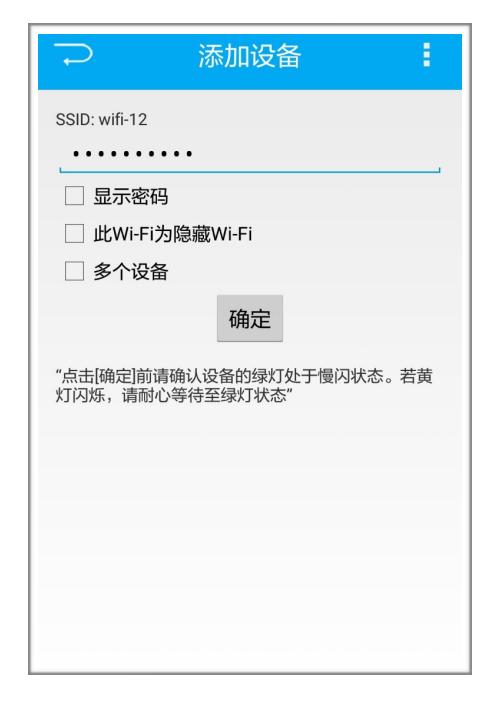

图 2-7. IoT Espressif 安卓版应⽤界⾯

- 3. 将 ESP32-LyraTD-MSC 开发板连接到网络后, 开发板蓝灯变成常亮状态, 并有 提示音"网络连接成功"播出。
- 4. 配网成功后重启, 开发板会自动配对上次连接的网络。

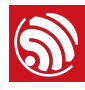

## <span id="page-12-0"></span>2.4. 交互功能

## <span id="page-12-1"></span>2.4.1. 语⾳唤醒

开发板接入 DuerOS 云平台后, ESP32 芯片可支持"Hi 乐鑫"唤醒词。用户说出 "Hi 乐鑫"后,开发板会通过语音回应"您好! 有什么吩咐",然后用户可接着说出 一系列语音指令让音箱播放新闻、歌曲等。操作实例如下:

- 用户说出"Hi 乐鑫", 开发板通过语音回应"您好! 有什么吩咐"。
- ⽤户说出问题"今天天⽓怎么样"。
- 开发板通过语⾳回应"今天阴转多云······"。

## ⚠ **注意:** 如果多次"Hi 乐鑫"没有响应,可以尝试下述按键唤醒(早期出厂固件版本可能不支持语音唤醒 交互)。

## 2.4.2. 按键

- <span id="page-12-2"></span>• "Play"按键用于控制音频播放和暂停。
- "Vol+"和"Vol–"按键⽤于调节⾳量⼤⼩。

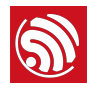

## 3. **接入 AVS**

<span id="page-13-0"></span>获取烧录 AVS 固件的说明和其他信息,请访问:*[https://github.com/espressif/esp](https://github.com/espressif/esp-avs-sdk)[avs-sdk](https://github.com/espressif/esp-avs-sdk)*。

## <span id="page-13-1"></span>3.1. 交互功能

## 3.1.1. 语⾳识别

<span id="page-13-2"></span>当设备启动并成功连接到 Wi-Fi 网络时,蓝色 LED 灯将闪烁一次,表示已准备好接 受指令。

然后你可以说出关键字"Hi 乐鑫"将开发板唤醒。当开发板被唤醒并处于聆听状态 时,LED 灯将持续发出蓝光。当它处于"思考"模式时,LED 灯将会闪烁。

目前该固件仅支持"Tune In Radio"作为音乐服务, 其他音乐服务尚不支持。

你可以使用**英语**域开发板进行互动。例如:

- "Hi 乐鑫, what is the weather like"
- "Hi 乐鑫, sing a song"
- "Hi 乐鑫, stop"
- "Hi 乐鑫, tell me a joke"
- "Hi 乐鑫, play Radio City on Tune in radio"

## 3.1.2. 按键

<span id="page-13-3"></span>"Vol+"和"Vol–"按键⽤于调节⾳量⼤⼩。

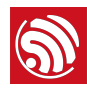

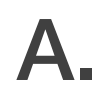

A. 附录 - 原理图

## A.1. 上方开发板 (A)

<span id="page-14-1"></span><span id="page-14-0"></span>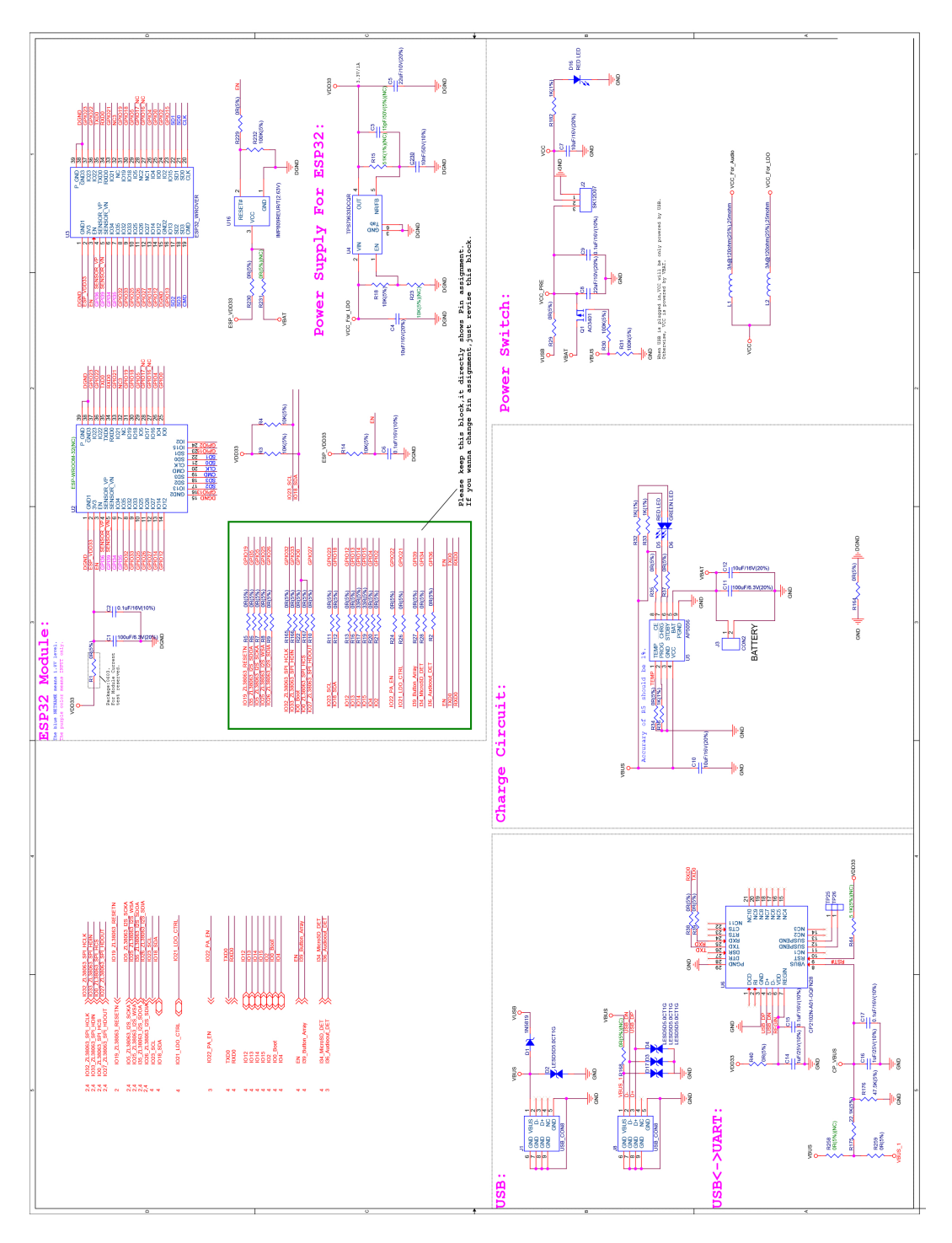

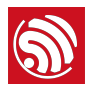

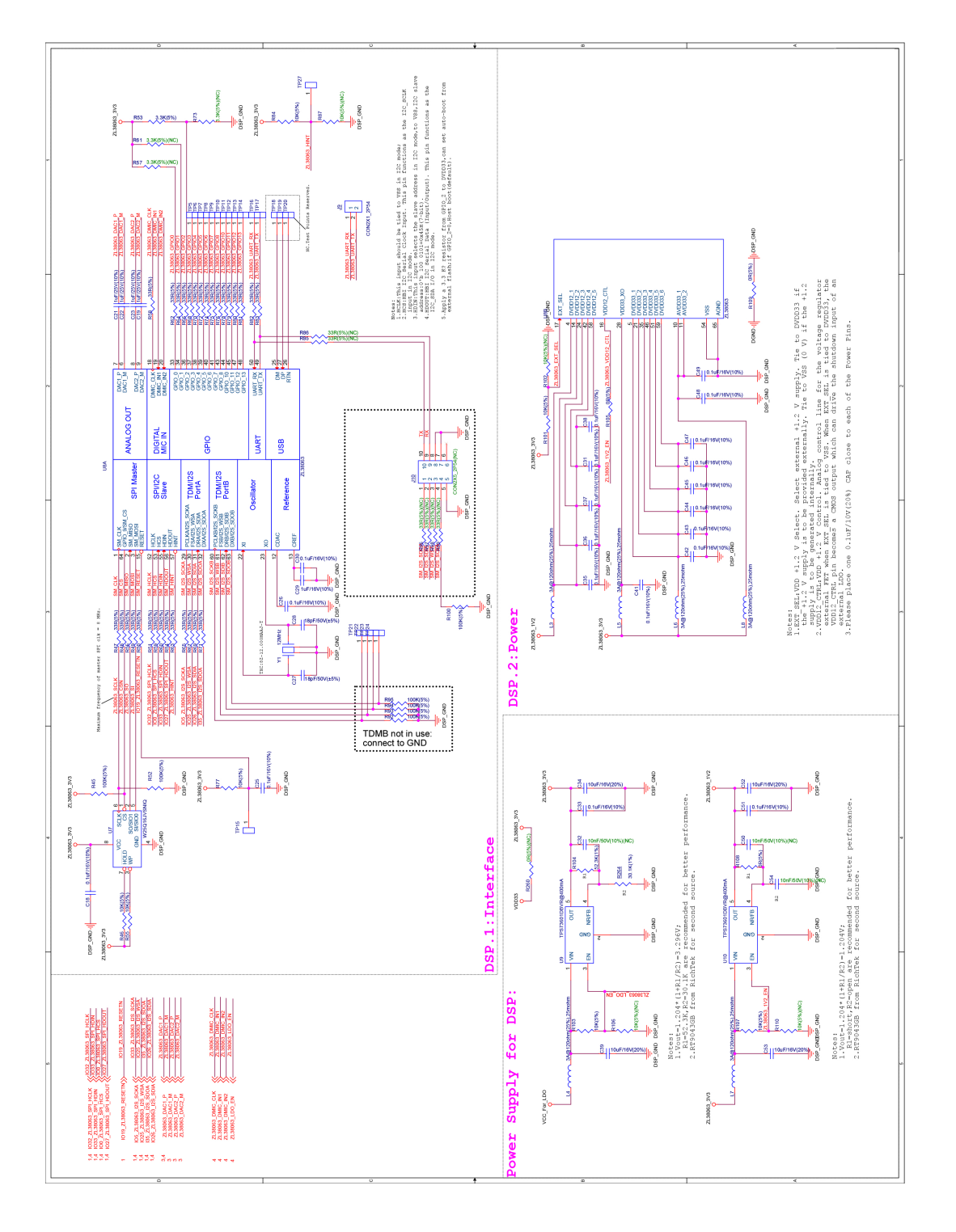

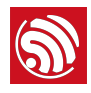

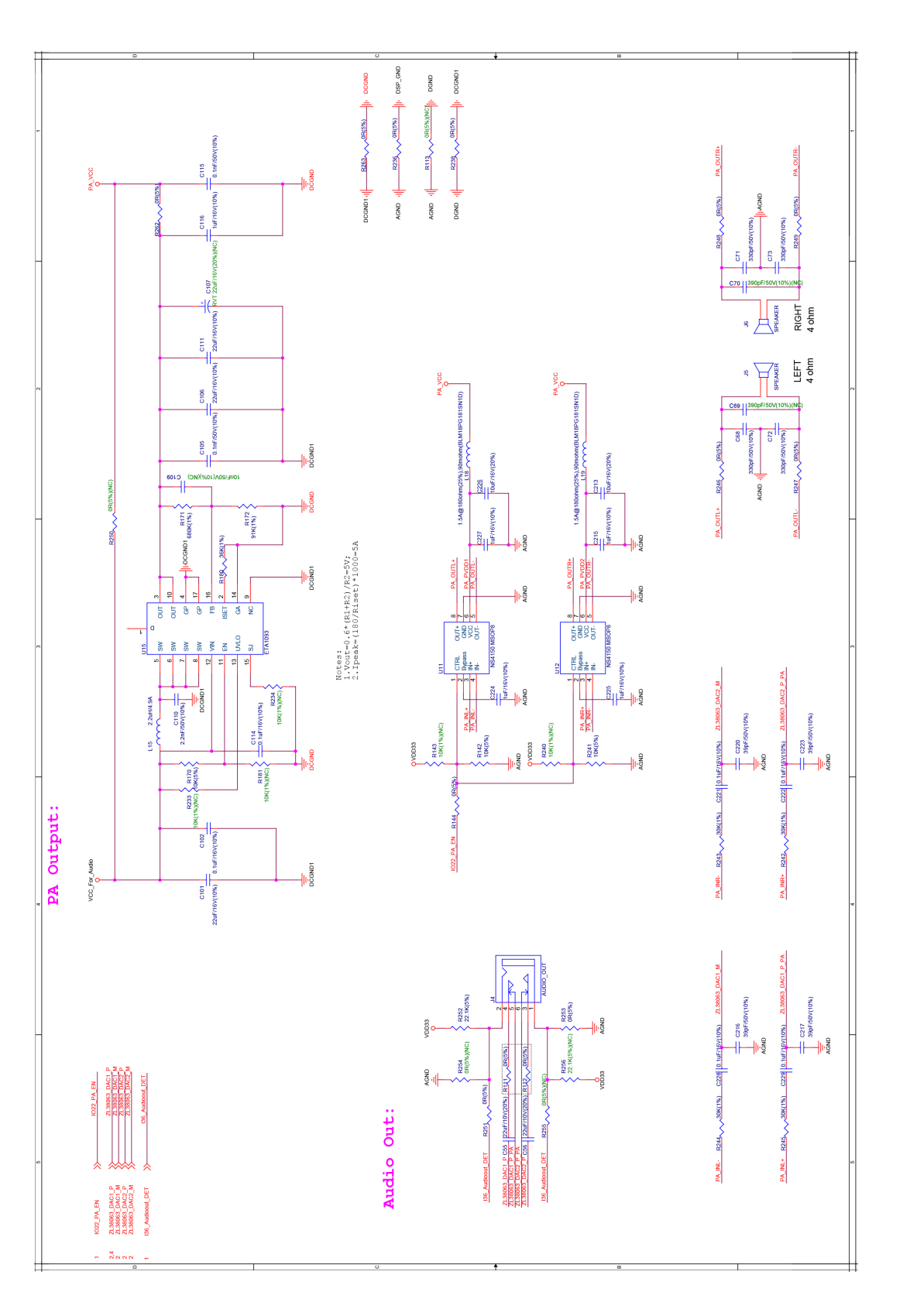

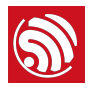

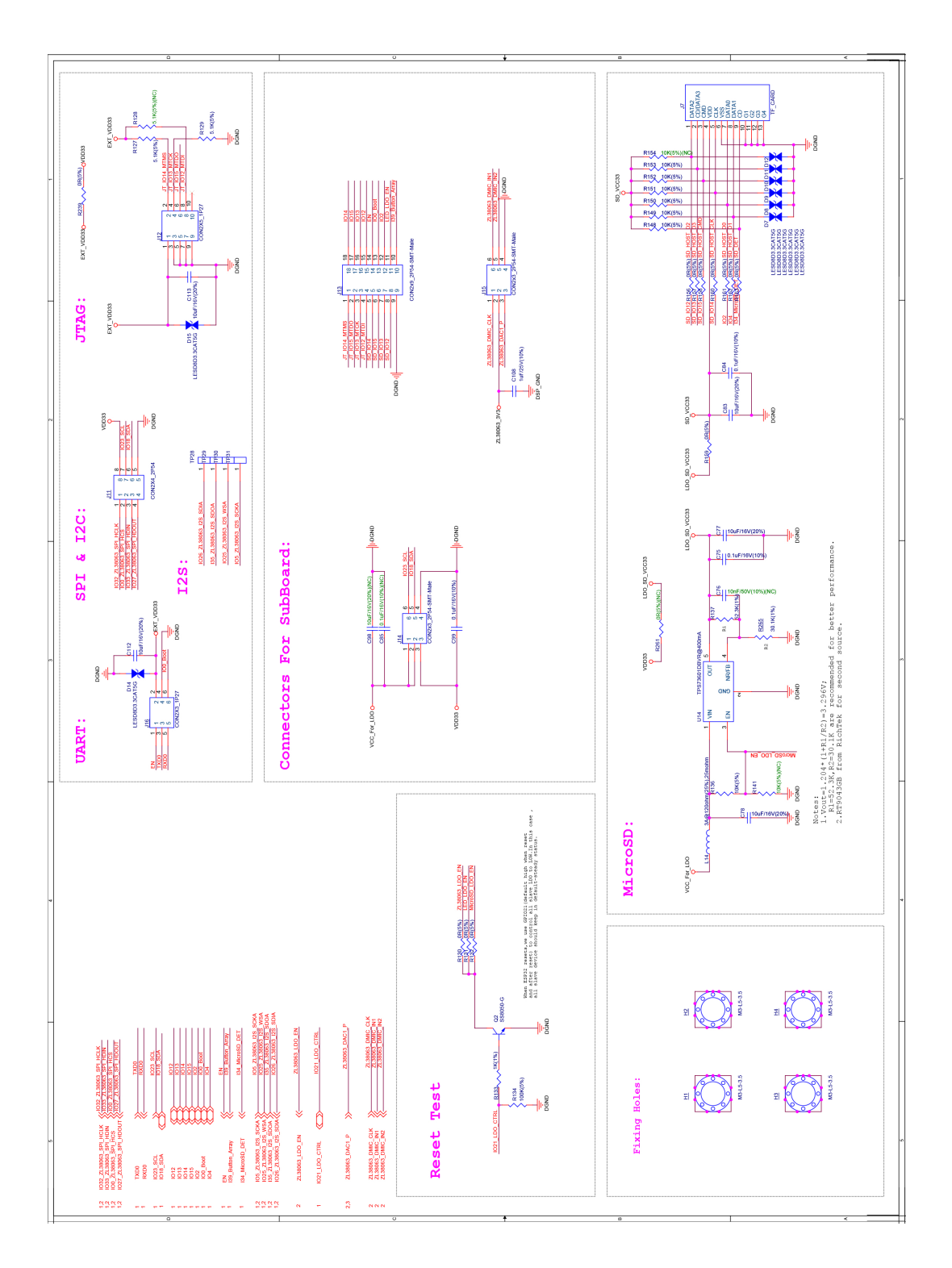

## A.2. 下方开发板 (B)

<span id="page-18-0"></span>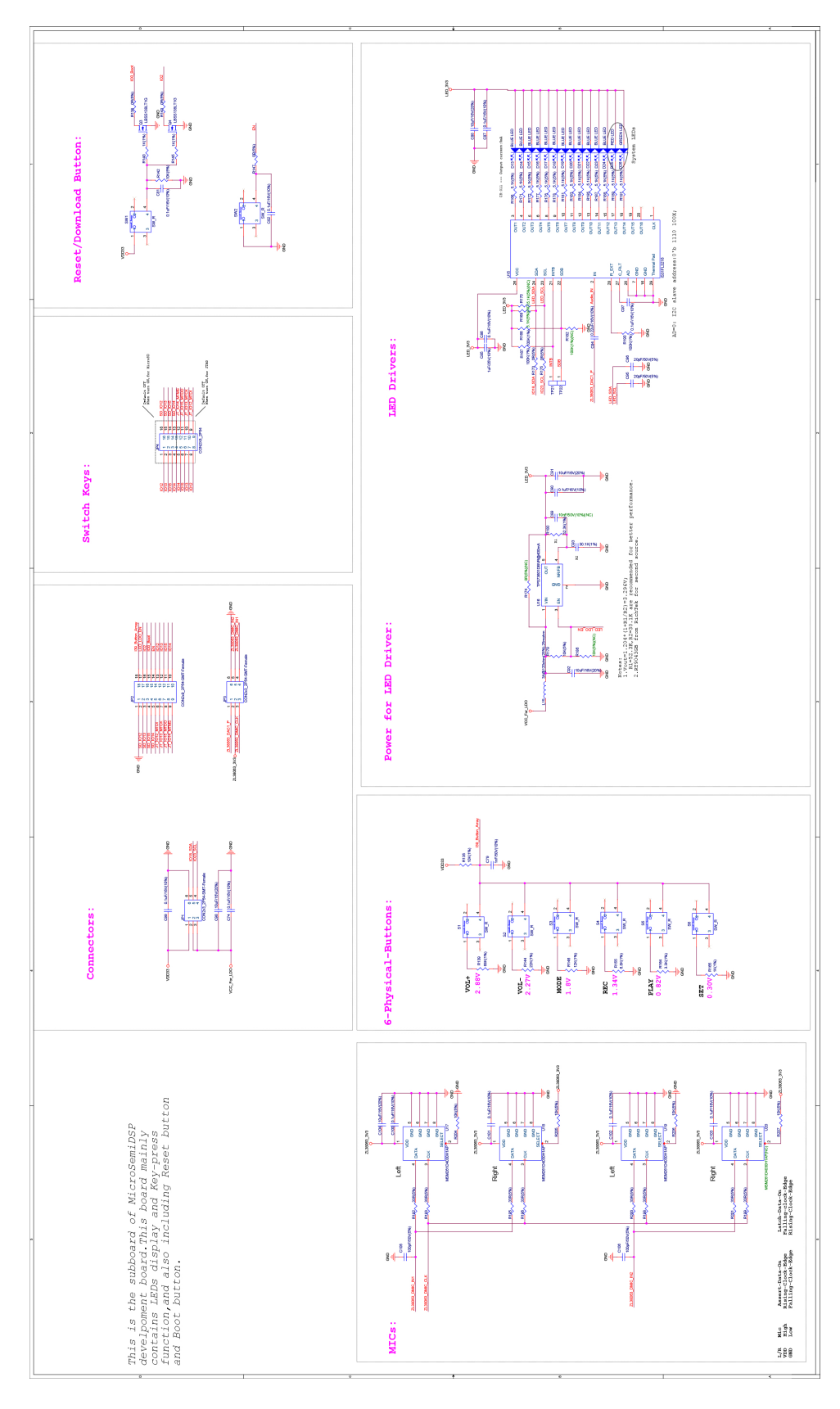

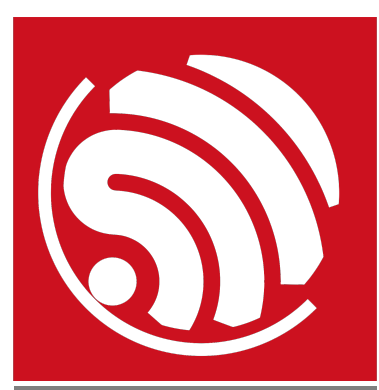

乐鑫 IoT 团队 *[www.espressif.com](http://www.espressif.com)*

#### 免责申明和版权公告

本文中的信息,包括供参考的 URL 地址, 如有变更, 恕不另行通知。

文档"按现状"提供,不负任何担保责任,包括对适销性、适用于特定用途 或非侵权性的任何担保,和任何提案、规格或样品在他处提到的任何担 保。本文档不负任何责任,包括使用本文档内信息产生的侵犯任何专利权 行为的责任。本文档在此未以禁止反言或其他方式授予任何知识产权使用 许可,不管是明示许可还是暗示许可。

Wi-Fi 联盟成员标志归 Wi-Fi 联盟所有。蓝牙标志是 Bluetooth SIG 的注册 商标。

文中提到的所有商标名称、商标和注册商标均属其各自所有者的财产,特 此声明。

版权归 © 2019 乐鑫所有。保留所有权利。